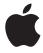

iPod+hp User's Guide

#### The information in this document is subject to change without notice.

Neither Hewlett-Packard® Company nor Apple Computer, Inc. make any warranties of any kind with regard to this material, including, but not limited to, the implied warranties of merchantability and fitness for a particular purpose.

Neither HP or Apple shall be liable for errors contained herein or for incidental or consequential damages in connection with the furnishing, performance, or use of this material.

THE WARRANTY TERMS CONTAINED IN THIS STATEMENT, EXCEPT TO THE EXTENT LAWFULLY PERMITTED, DO NOT EXCLUDE, RESTRICT OR MODIFY AND ARE IN ADDITION TO ANY MANDATORY STATUTORY RIGHTS APPLICABLE TO THE SALE OF THIS PRODUCT OR SERVICE TO YOU.

HP assumes no responsibility for the use or reliability of its software on equipment that is not furnished by HP.

This document contains proprietary information that is protected by copyright. All rights are reserved. No part of this document may be photocopied, reproduced, or translated to another language without the prior written consent of HP.

Hewlett-Packard Company P.O. Box 4010 Cupertino, CA 95015-4010 USA

© 2005 Hewlett-Packard Development Company, L.P. All rights reserved.

Apple, the Apple logo, FireWire, iPod, iTunes, Mac, Macintosh, and Mac OS are trademarks of Apple Computer, Inc., registered in the U.S. and other countries/regions. iTunes Music Store is a service mark of Apple Computer, Inc., registered in the U.S. and other countries/regions. For legal or rightholder-authorized copying only. Don't steal music.

HP supports lawful use of technology and does not endorse or encourage the use of our products for purposes other than those permitted by copyright law.

## **Contents**

- 5 Quick Start
- 7 What You Need to Get Started
- **9** Setting Up iPod to Play Music
- 13 Using iPod
- 13 Using iPod Controls
- 21 Connecting and Disconnecting iPod
- 26 Organizing and Transferring Your Music
- 35 Transferring and Viewing Digital Photos
- 42 Adjusting iPod Settings
- 46 Using the Extra Features of Your iPod
- 50 Charging the iPod Battery
- **55 Tips and Troubleshooting**

- **65** Learning More, Service, and Support
- **67 Safety and Cleaning**
- 75 Index

# **Quick Start**

Congratulations on purchasing your Apple iPod from HP. Read this section to get started using iPod quickly.

iPod works with your PC. Import and organize songs and photos on your PC, then transfer them to iPod for listening and viewing on the go.

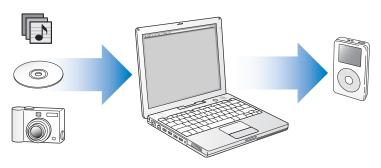

## **Learning to Use iPod**

Read this chapter to set up iPod and get started playing music quickly. To learn more about playing music on iPod and using some of its other features, see "Using iPod" on page 13.

#### iPod Features

iPod is a music player and much more. With iPod, you can:

- Store thousands of songs from your music collection, for listening on the go
- Store thousands of digital photos, for backing up or viewing on the go
- Connect iPod to a television using the optional iPod AV Cable to view photos in a slideshow with music
- Listen to audiobooks purchased from the iTunes Music Store or audible.com
- Arrange your music in On-The-Go playlists
- Store or back up files and other data, using iPod as an external hard disk
- Change equalizer settings to make music sound better
- Store and synchronize contact and calendar information from your PC
- Record voice memos, using an optional microphone
- Transfer photos directly from photo cards, using an optional photo card reader
- Play games, store text notes, set an alarm, and more
   To purchase iPod accessories, go to
  - http://www.hpshopping.com/musicaccessories

## What You Need to Get Started

#### To use iPod with a PC, you must have:

- A PC with:
  - Built-in high-power USB 2.0 (or a high-power USB 2.0 card installed)
  - Or built-in FireWire<sup>®</sup> (or a FireWire card installed) and the optional iPod Dock Connector to FireWire Cable

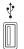

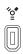

High-power USB 2.0 port

6-pin FireWire 400 port (IEEE 1394)

**Note:** To check to see what USB port type your PC has, see "Identifying Your PC USB Port Type" on page 56

**Note:** For more information about compatible FireWire and USB cards, go to http://www.hpshopping.com/musicaccessories. The iPod Dock Connector to FireWire Cable is available for purchase at http://www.hpshopping.com/musicaccessories

- Microsoff® Windows® 2000 with Service Pack 4 or later, or Windows XP Home or Professional with Service Pack 2 or later
- iTunes 4.7 or later (iTunes is included on the iPod CD)
   To be sure you have the latest version of iTunes, go to http://www.hp.com/go/music/itunes
- iPod software (included on the iPod CD)

## Your iPod includes the following components:

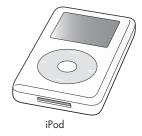

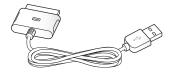

iPod Dock Connector to USB 2.0 Cable

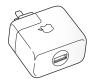

iPod USB Power Adapter

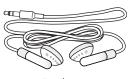

Earphones

## Setting Up iPod to Play Music

To set up iPod, you charge the battery, install software from the iPod CD, and import songs from your music CD collection or from the iTunes Music Store (available in some countries/regions only) into iTunes. Then you transfer the songs from iTunes to iPod for listening on the go.

To import and view photos on iPod, follow the instructions in this chapter to set up iPod, then see "Transferring and Viewing Digital Photos" on page 35.

#### Step 1: Charge the Battery

Connect iPod to the iPod Power Adapter using the iPod Dock Connector to USB 2.0 Cable. The built-in battery is 80-percent charged in about three hours, and fully charged in about five hours.

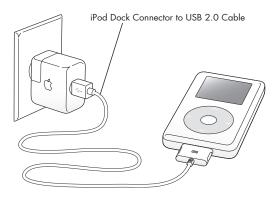

Quick Start

#### Step 2: Install the Software

Insert the iPod CD into your PC to install iTunes and the iPod software.

#### Step 3: Import Music to Your PC

Complete this step if you haven't already transferred music to your PC. You can import music from your audio CDs, or if you have an Internet connection, you can buy music online and download it to your PC using the iTunes Music Store.

#### To import music to your PC from an audio CD:

- Insert a CD into your PC. iTunes opens automatically and the CD is selected in the iTunes Source list.
- 2 Uncheck songs you don't want to transfer, then click Import.

#### To buy music online (available in some countries/regions only):

- 1 Open iTunes and click Music Store in the Source list.
- 2 Click the Account button and follow the onscreen instructions to set up an account or enter your existing Apple Account or America Online (AOL) account information.

#### **Step 4: Connect iPod and Transfer Music**

Connect iPod to your PC using the included iPod Dock Connector to USB 2.0 Cable

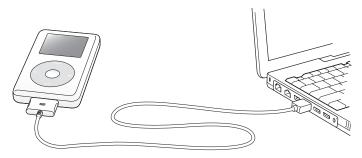

#### To transfer songs to iPod:

When you connect iPod to your PC, iTunes opens. Follow the simple onscreen instructions to transfer songs and playlists to iPod.

**Note:** Be sure you have charged the battery using the iPod Power Adapter before you transfer songs to iPod. See "Charging the iPod Battery" on page 50 for more information.

If your PC doesn't have a high-power USB 2.0 port or a 6-pin FireWire 400 (IEEE 1394) port, you can purchase and install a USB 2.0 card or a FireWire card.

For more information on cables and compatible USB and FireWire cards, go to http://www.hpshopping.com/musicaccessories

Quick Start 11

#### Step 5: Play Music

When the song transfer is complete, the main menu or a large battery icon appears. Squeeze both sides of the Dock connector to disconnect the cable from iPod.

Then use the Click Wheel and Select button to browse for a song. Press the Play or Select button and enjoy!

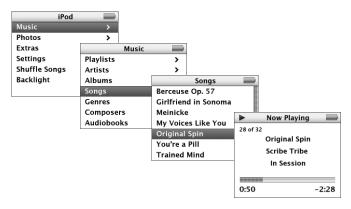

To learn how to import photos to your PC, transfer them to iPod, and view them on iPod or on a television, see "Transferring and Viewing Digital Photos" on page 35.

# **Using iPod**

Read this section to learn about using iPod controls, transferring music, transferring and viewing photos, charging the battery, and using the extra features of your iPod.

## Using iPod Controls

Press any button to turn on iPod. The main menu appears.

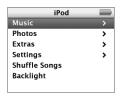

Use the Click Wheel and Select button to navigate through onscreen menus, play songs, change settings, and view information. Move your thumb lightly around the Click Wheel to highlight a menu item. Press the Select button to select the item. Press Menu on the Click Wheel to go back to the previous menu.

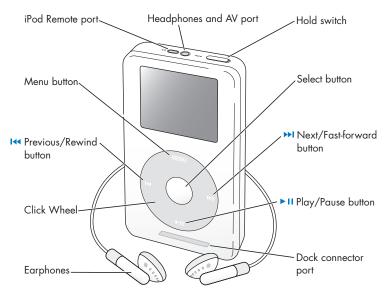

| iPod Controls                                                             |                                                                                                    |
|---------------------------------------------------------------------------|----------------------------------------------------------------------------------------------------|
| <b>Reset iPod</b><br>(For use during troubleshooting)                     | Toggle the Hold switch (set it to Hold, then turn it off again). Then press the Menu and Select buttons simultaneously for about 6 seconds, until the Apple logo appears. |
| Turn on iPod                                                              | Press any button.                                                                                                    |
| Turn off iPod                                                             | Press and hold Play/Pause.                                                                                                    |
| Turn the backlight on or off                                              | Press and hold Menu or select Backlight from the main menu.                                                                                                    |
| Select a menu item                                                        | Scroll to the item by moving your thumb lightly around the Click Wheel, then press the Select button.                                                                     |
| Go back to the previous menu                                              | Press Menu.                                                                                                    |
| Browse for a song                                                         | Select Music from the main menu.                                                                                                    |
| Play a song                                                               | Highlight the song and press the Select or<br>Play/Pause button. iPod must be ejected from<br>your PC to play songs.                                                      |
| Play all the songs in a list                                              | Highlight the list title (an album title, or the title of a playlist, for example) and press Play/Pause.                                                                  |
| Change the volume                                                         | From the Now Playing screen, use the Click Wheel.                                                                                                    |
| Pause a song                                                              | Press Play/Pause when no song or list is highlighted.                                                                                                    |
| <b>Disable the iPod buttons</b><br>(So you don't press them accidentally) | Set the Hold switch to Hold (an orange bar appears).                                                                                                    |
|                                                                           | ·                                                                                                    |

| iPod Controls                                     |                                                                                                    |
|---------------------------------------------------|----------------------------------------------------------------------------------------------------|
| Skip to any point in a song                       | From the Now Playing screen, press the Select<br>button to show the scrubber bar (if you see<br>album artwork, press it again). Then scroll to<br>any point in the song. |
| Skip to the next song                             | Press Next/Fast-forward.                                                                                                    |
| Start a song over                                 | Press Previous/Rewind.                                                                                                    |
| Play the previous song                            | Press Previous/Rewind twice.                                                                                                    |
| Fast-forward a song                               | Press and hold Next/Fast-forward.                                                                                                    |
| Rewind a song                                     | Press and hold Previous/Rewind.                                                                                                    |
| Add a song to the On-The-Go<br>playlist           | Highlight a song, then press and hold the Select button until the song title flashes.                                                                                    |
| Scroll through photos                             | From any photo-viewing screen, use the Click Wheel to scroll back and forth through photos.                                                                              |
| Skip to the next or previous screen of photos     | From any photo-viewing screen, press<br>Next/Fast-forward or Previous/Rewind.                                                                                            |
| Start a photo slideshow                           | Select any photo or album and press Play. Or<br>select any full-screen photo and press the<br>Select button.                                                             |
| Skip to the next or previous photo in a slideshow | Press Next/Fast-forward or Previous/Rewind.                                                                                                    |

## Disabling iPod Buttons Using the Hold Switch

If you're carrying iPod in your pocket and you don't want to press the buttons or turn it on accidentally, you can make the buttons inactive.

Set the Hold switch to Hold.

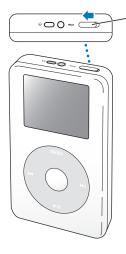

Slide the switch toward the center (so you can see the orange bar) to disable the controls.

## **Making Playlists on iPod**

You can set iPod to play the songs you want in the order you want. When you create a list of songs on your iPod, the songs appear in an On-The-Go playlist.

#### To create an On-The-Go playlist:

- 1 Highlight a song and press and hold the Select button until the song title flashes.
- 2 Repeat step 1 for other songs you want to add.
- 3 Select Music > Playlists > On-The-Go to view your list of songs.

You can also queue entire lists of songs at once. For example, to queue an album, highlight the album title and press and hold the Select button until the album title flashes.

#### To play songs in the On-The-Go playlist:

Select Music > Playlists > On-The-Go and select a song.

#### To remove a song from the On-The-Go playlist:

 Highlight a song in the playlist, and hold down the Select button until the song title flashes.

#### To clear the entire On-The-Go playlist:

Select Music > Playlists > On-The-Go > Clear Playlist.

#### To save On-The-Go playlists on your iPod:

Select Music > Playlists > On-The-Go > Save Playlist > Save Playlist.
The first playlist is saved as "New Playlist 1" in the Playlists menu. The On-The-Go playlist is cleared. You can save as many On-The-Go playlists as you like.

#### To transfer On-The-Go playlists to your PC:

• If iPod is set to transfer songs automatically (see page 30), and you create an On-The-Go playlist, the playlist automatically transfers to iTunes when you connect iPod. You see the new On-The-Go playlist in the iTunes Source list. You can rename or delete the new playlist, just as you would any other playlist in iTunes.

#### **Rating Songs**

You can assign a rating to a song (from 1 to 5 stars) to indicate how much you like it. You can use song ratings to help you create playlists automatically in iTunes (see "About Smart Playlists" on page 29).

#### To rate a song:

- 1 Start playing the song.
- 2 From the Now Playing screen, press the Select button two or three times, until you see the rating screen (showing either bullet points, stars, or a combination of both).
- 3 Use the Click Wheel to select a rating.

## **Viewing Album Artwork on iPod**

You can set iTunes to allow iPod to display album art, then view the album artwork on iPod.

#### To set iTunes to allow iPod to display album artwork:

1 Select iPod in the iTunes Source list and click the Options button.

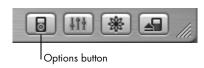

2 Choose "Display album artwork on your iPod."

#### To see album artwork on your iPod:

- 1 Play a song that has album artwork.
- 2 From the Now Playing screen, press the Select button. If you don't see artwork, either that song doesn't have album artwork, or you need to set iTunes to allow iPod to display album artwork (see above).

For more information about album artwork, open iTunes and choose Help > iTunes Help.

## Connecting and Disconnecting iPod

You connect iPod to your PC to transfer music and photos, and, in most cases, to charge the battery.

#### To connect iPod to your PC:

- Plug the included iPod Dock Connector to USB 2.0 Cable in to a high-power USB 2.0 port on your PC, then connect the other end to iPod.
- Or, if you have an iPod Dock (see page 24), connect the cable to a high-power USB 2.0 port on your PC and connect the other end to the Dock. Then put iPod in the Dock.

**Note:** If your PC doesn't have a USB 2.0 port but has a FireWire 400 (IEEE 1394) port, you can use an iPod Dock Connector to FireWire Cable (available for purchase at http://www.hpshopping.com/musicaccessories).

By default, iPod imports songs automatically when you connect it to your PC. When this automatic transfer is done, you can disconnect iPod.

If you connect iPod to a different PC and it is set to transfer songs automatically, iTunes prompts you before transferring any music. Clicking No, maintains the songs you currently have on your iPod.

## **Disconnecting iPod**

You shouldn't disconnect iPod while music is being transferred. You can easily see if it's OK to disconnect iPod by looking at the screen.

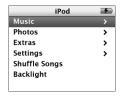

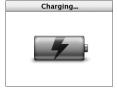

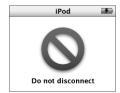

If you see the main menu or a large battery icon, you can disconnect iPod from your PC. If you see this message, you must eject iPod before disconnecting it from your PC.

If you set iPod to transfer songs manually (see page 32) or enable iPod for disk use (see page 46), you must eject iPod before disconnecting it.

#### To eject iPod:

Click the Eject button (▲) next to iPod in the iTunes Source list.

You can eject iPod by clicking the Safely Remove Hardware icon in the Windows system tray and selecting your iPod.

#### To disconnect iPod:

- If iPod is connected to an iPod cable, squeeze both sides of the Dock connector to disconnect the cable from iPod.
- If iPod is in the Dock, simply remove it.

*Important:* Don't disconnect iPod if you see the "Do not disconnect" message. You could damage files on iPod. If you see this message, you must eject iPod before disconnecting it.

# Connecting iPod Using the iPod Dock (Available Separately)

The iPod Dock holds iPod upright as it charges or transfers music. Connect the Dock to your PC using the iPod Dock Connector to USB 2.0 Cable, then put iPod in the Dock

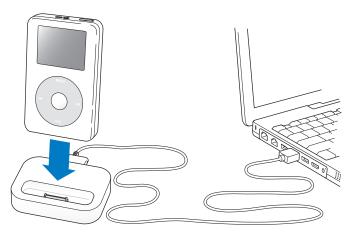

The optional iPod Dock is available for purchase at http://www.hpshopping.com/musicaccessories

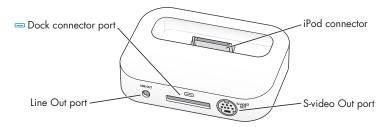

| Dock At a Glance    |                                                                                                    |
|---------------------|----------------------------------------------------------------------------------------------------|
| Dock connector port | Connect the Dock to your PC or the power adapter using the included USB 2.0 cable.                                                                                                    |
| iPod connector      | Place iPod into the Dock to charge iPod, transfer songs, view photos, and listen to music.                                                                                                    |
| Line Out port       | Connect speakers using an audio cable with a standard 3.5 millimeter stereo miniplug (see page 26). Or connect the optional iPod AV Cable to view photos on television (see page 35).                 |
| S-video Out port    | Connect an S-video cable to view photos with enhanced clarity on an S-video-equipped television or video device (see page 35). You must use an additional audio cable to hear sound with a slideshow. |

Using the optional iPod Dock, you can play music from iPod over external powered speakers or a home stereo. You need an audio cable with a standard 3.5 millimeter stereo miniplug (many external speakers have this type of cable attached).

#### To play music from iPod using the Dock:

- Place iPod in the Dock.
- 2 Connect the speakers or stereo to the Dock Line Out port using an audio cable with a 3.5 millimeter stereo miniplua.
- 3 Use the iPod controls to play a song. When the Dock is connected to an external audio source, use the volume controls on the external source to change the volume.

## Organizing and Transferring Your Music

For instructions for getting started playing music on iPod, see "Setting Up iPod to Play Music" on page 9. Read on for more information about organizing and transferring your music.

#### **About iTunes**

iTunes is the software application you use to manage the music on your PC and transfer music to iPod. When you connect iPod to your PC, iTunes opens automatically.

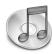

Here are some of the things you can do with iTunes:

- Purchase and download songs and audiobooks from the iTunes Music Store
- Listen to CDs and digital music
- Add music from CDs to your music library, so you don't need to have the CD in the drive to play music
- Make your own CDs (if your PC has a CD burner)
- Publish your playlists, called "iMixes," to the iTunes Music Store
- Create dynamic "Party Shuffle" playlists
- Listen to Internet radio stations

This guide explains how to transfer songs to iPod using iTunes and manage songs on iPod. For information about using the other features of iTunes, open iTunes and choose Help > iTunes and Music Store Help.

#### **About the iTunes Music Store**

Using iTunes, you can preview, purchase, and download your favorite songs from the iTunes Music Store (available in some countries/regions only). There are over a million songs available for purchase. You can use an Apple Account to purchase songs from the music store, or if you have an America Online (AOL) account, you can use that (this option is available in some countries/regions only).

#### To browse for and purchase music:

- 1 Open iTunes and click Music Store in the Source list.
- 2 Click the Account button and follow the onscreen instructions to set up an account or enter your existing Apple Account or AOL account information.

You can only have music from five different Music Store accounts on one iPod.

For more information about the iTunes Music Store, open iTunes and choose Help > iTunes and Music Store Help.

## **Audio File Formats Supported by iPod**

- AAC (M4A, M4B, M4P) (up to 320 Kbps)
- Apple Lossless (a high-quality compressed format)
- MP3 (up to 320 Kbps)
- MP3 Variable Bit Rate (VBR)
- WAV
- AA (audible.com spoken word, formats 2, 3, and 4)
- AIFF

A song encoded using Apple Lossless format has full CD-quality sound, but takes up only about half the amount of space as a song encoded using AIFF or WAV format. The same song encoded in AAC or MP3 format takes up even less space. When you import music from a CD using iTunes, it is converted to AAC format by default.

You can convert nonprotected WMA files to AAC or MP3 format. This can be useful if you have a library of music encoded in WMA format. For more information, open iTunes and choose Help > iTunes and Music Store Help.

iPod does not support WMA, MPEG Layer 1, MPEG Layer 2 audio files, or audible.com format 1.

## **About Playlists**

Using iTunes, you can organize songs into playlists. For example, you can create a playlist with songs to listen to while exercising or with songs for a particular mood.

You can create as many playlists as you like using any of the songs in your PC's music library. Putting a song in a playlist doesn't remove it from the library.

When you connect and update iPod, the playlists are transferred to iPod. To browse through playlists, select Music > Playlists on iPod.

## **About Smart Playlists**

Using iTunes, you can automatically create customized Smart Playlists from the songs in your library. You can create a Smart Playlist that includes only certain genres of music, songs by certain artists, or songs that match particular criteria. For example, you could create a playlist that's no more than 3 gigabytes (GB) in size and includes only songs you have rated 3 stars or higher (see "Rating Songs" on page 19).

After you create a Smart Playlist, any songs on iPod that meet the Smart Playlist's criteria are automatically added to the Smart Playlist.

## **Creating Playlists on Your PC**

#### To create a playlist:

 In iTunes, click the Add (+) button and type a name for the playlist, then drag songs from the library or another playlist to the new playlist.

#### To create a Smart Playlist:

• In iTunes, choose File > New Smart Playlist and choose the criteria for your playlist. Any songs from your library that match the criteria you choose are automatically added to the playlist.

## Transferring Songs and Playlists to iPod Automatically

By default, iPod updates automatically when you connect it to your PC.

#### To transfer music to iPod automatically:

Simply connect iPod to your PC using the included USB 2.0 cable.
 iPod must be set to transfer music automatically.

#### To set iPod to transfer music automatically:

1 Select iPod in the iTunes Source list and click the Options button.

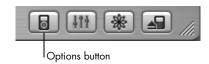

2 Select "Automatically update all songs and playlists."

iTunes updates the iPod music library to match the songs and playlists in your PC's music library, transferring new songs to iPod and deleting songs from iPod that aren't in your music library.

You can set iPod to transfer only certain songs in your iTunes music library. This is useful if you have more music on your PC than will fit on your iPod.

#### To update iPod with only certain songs:

- In iTunes, check the boxes next to songs you want to transfer (by default, all songs are checked).
- 2 Select iPod in the iTunes Source list and click the Options button.

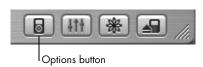

3 Select "Only update checked songs."

#### To set iPod to update only selected playlists:

- 1 In iTunes, select iPod in the Source list and click the Options button.
- 2 Select "Automatically update selected playlists only."

## Transferring Songs and Playlists to iPod Manually

You can set iPod to transfer songs manually, so you can transfer individual songs and playlists. This is especially useful if you want to use iPod with more than one PC.

When iPod is set to transfer songs manually, iTunes won't update it automatically when you connect it to your PC.

#### To set iPod to transfer songs manually:

In iTunes, select iPod in the Source list and click the Options button.

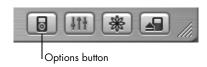

2 Select "Manually manage songs and playlists."

#### To transfer a song or playlist to iPod manually:

In iTunes, drag a song or playlist to iPod in the Source list.

## **Deleting Songs and Playlists From iPod Manually**

If you have set iPod to transfer songs manually (see above), you can delete songs and playlists from iPod individually. Songs deleted from iPod manually are not deleted from the iTunes library.

#### To delete a song or playlist from iPod:

- Select iPod in the iTunes Source list.
- 2 Select a song or playlist and press the Delete key on the keyboard.

  If you delete a playlist, the songs in the playlist remain on iPod.

## **Modifying Playlists on iPod Manually**

If you have set iPod to transfer songs manually (see above), you can create new playlists on iPod, and add songs to or delete songs from playlists already on iPod.

#### To create a new playlist on iPod:

- 1 Select iPod in the iTunes Source list and click the Add (+) button.
- 2 Drag songs to the new playlist.

#### To modify a playlist on iPod:

 Drag a song to a playlist on iPod to add the song. Select a song in a playlist and press the Delete key on your keyboard to delete the song.

## **Listening to Spoken Word Audio**

You can purchase and download spoken word audiobooks from the iTunes Music Store (available in some countries/regions only) or from audible.com and listen to them on your iPod.

You can use iTunes to transfer audiobooks to your iPod the same way you transfer songs.

If you stop listening to an audiobook on iPod and go back to it later, the audiobook begins playing from where you left off.

Unless you're playing songs from within playlists, iPod skips audiobooks when set to shuffle.

## **Setting the Reading Speed**

You can play audiobooks at speeds faster or slower than normal.

## To set the playing speed of an audiobook:

 Select Settings > Audiobooks and select a speed.
 Setting the reading speed only affects audiobooks purchased from the iTunes Music Store or audible.com.

## Seeing How Many Songs and Photos Are on iPod

To see how many songs and photos are stored on iPod, how much disk space is left, and other information, select Settings > About in the iPod main menu.

## Transferring and Viewing Digital Photos

You can import digital photos from a digital camera to your PC, then transfer them and view them on iPod. You can connect iPod to a television and view photos in a slideshow with music.

## Transferring Photos From Your PC to iPod

You can transfer photos from a folder on your hard disk. If you have Adobe Photoshop Album 1.0 or later, or Adobe Photoshop Elements 3.0 or later, you can transfer photo collections automatically.

The first time you transfer photos to iPod may take some time (possibly over an hour) depending upon how many photos are in your photo library.

# To transfer photos from a PC to iPod using Photoshop Album or Photoshop Elements:

1 Open iTunes and select iPod in the iTunes Source list. Then click the Options button

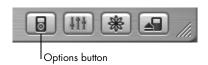

2 Click Photos and select "Synchronize photos from." Then choose Photoshop Album or Photoshop Elements from the pop-up menu.

3 If you want to import all of your photos, select "Copy all photos." If you only want to import photos from certain Photoshop Album or Photoshop Elements collections, select "Copy selected albums only" and select the albums or collections you want.

**Note:** Some versions of Photoshop Album and Photoshop Elements don't support collections. You can still use them to transfer all your photos.

Each time you connect iPod to your PC, photos are transferred automatically.

#### To transfer photos from a folder on your hard disk to iPod:

- Drag the images you want into a folder on your PC. If you want images to appear in separate photo albums on iPod, create folders inside the main image folder, and drag images into the new folders.
- 2 Open iTunes and select iPod in the iTunes Source list. Then click the Options button

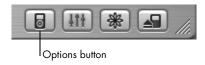

- 3 Click Photos and select "Synchronize photos from."
- 4 Choose "Choose Folder" from the pop-up menu and select the folder containing your photos.

#### To transfer full-resolution image files:

When you transfer photos to iPod, iTunes optimizes the photos for viewing. Full-resolution image files aren't transferred by default. Transferring full-resolution image files is useful if you want to store your images or move them from one PC to another, but is not necessary to view the images at full quality on iPod.

1 Open iTunes and select iPod in the iTunes Source list. Then click the Options button.

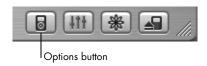

2 Click Photos and select "Include full-resolution photos."

iTunes copies the full-resolution versions of the photos to the Photos folder on your iPod. To open the Photos folder, you must enable iPod for disk use (see page 46).

## **Viewing Photos**

You can view photos on iPod manually or in a slideshow. If you have the optional iPod AV Cable, you can connect iPod to a television and view photos in a slideshow with music.

### To view photos on iPod:

1 On iPod, select Photos > Photo Library. Or select Photos and choose a photo album to see only the photos in the album.

**Note:** Photos may take a moment to appear.

2 Highlight the photo you want and press the Select button to view a full-screen version.

From any photo-viewing screen, use the Click Wheel to scroll through photos. Use the Next/Fast-forward and Previous/Rewind buttons to skip to the next or previous screen of photos.

### **Viewing Slideshows**

You can view a slideshow, with music and transitions if you choose, on iPod. If you have the optional iPod AV Cable, you can view them on a television.

#### To set slideshow settings:

- Select Photos > Slideshow Settings, then follow the instructions below:
  - To set slideshows to display on iPod, set TV Out to Ask or Off.
  - To set slideshows to display on television, set TV Out to Ask or On.
     If you set TV Out to Ask, iPod gives you a choice to show slideshows on television or on iPod every time you start a slideshow.

- To set the length of time each slide is displayed before advancing, select Time Per Slide and choose a time.
- To set the music that plays during slideshows, select Music and choose a
  playlist. If you're using iPhoto, you can choose From iPhoto to copy the iPhoto
  music setting. Only the songs that you have transferred to iPod play.
- To set slides to repeat, set Repeat to On.
- To set slides to display in random order, set Shuffle Photos to On.
- To set slides to display with wipe transitions, set Transitions to On.
- To set slides to show on PAL or NTSC televisions, set TV Signal to PAL or NTSC.

**Note:** PAL and NTSC refer to television broadcast standards. Your television may use either of these, depending on the country/region where it was purchased. If you aren't sure which your television uses, check the documentation that came with your television.

#### To view a slideshow on iPod:

 Select any photo or album and press Play. Or select any full-screen photo and press the Select button. To pause the music and the slideshow, press the Play/ Pause button.

If you selected a playlist in Photos > Slideshow Settings > Music, the playlist plays automatically when you start the slideshow. The photos advance automatically according to settings in the Slideshow Settings menu. To skip to the next or previous photo manually, press the Next/Fast-forward or Previous/Rewind button.

#### To connect iPod to a television:

Your television must have RCA video and audio ports, or an S-video port.

1 Connect the optional iPod AV Cable to the Headphones port on iPod.

You can also connect the iPod AV Cable to the Line Out port on the iPod Dock and put iPod in the Dock. You must use an iPod Dock for iPod with color display. Other iPod Docks won't work.

**Note:** Use the iPod AV Cable made specifically for iPod. Other similar RCA-type cables won't work. You can purchase the iPod AV Cable at http://www.hpshopping.com/musicaccessories

2 Connect the video and audio connectors to the ports on your television, as shown.

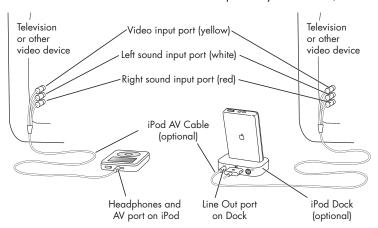

#### Connecting iPod using S-video:

For increased visual clarity, you can also connect iPod to a television, video receiver, or other device that has an S-video port using an S-video cable and the iPod Dock. You can purchase audio and S-video cables at <a href="http://www.hpshopping.com/musicaccessories">http://www.hpshopping.com/musicaccessories</a>

To hear music with the slideshow, you must connect an audio cable to the Line Out port on the iPod Dock and to an audio input port on the television or receiver.

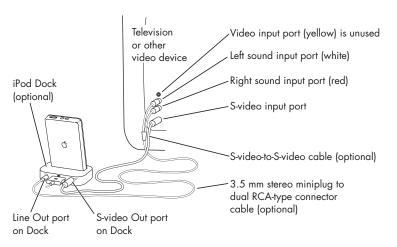

#### To view a slideshow on a television:

- Connect iPod to a television as shown above.
- 2 Turn on your television and set it to display from the input ports to which your iPod is connected. See the documentation that came with your television for more information
- 3 On iPod, select any photo or album and press Play. Or select any full-screen photo and press the Select button. To pause the music and the slideshow, press the Play/Pause button.

If you selected a playlist in Photos > Slideshow Settings > Music, the playlist plays automatically when you start the slideshow. The photos display on your television and advance automatically according to settings in the Slideshow Settings menu. To skip to the next or previous photo manually, press the Next/Fast-forward or Previous/Rewind button.

## Adjusting iPod Settings

You can change settings directly on iPod in the Settings menu.

## **Setting iPod to Shuffle Songs**

You can set iPod to play songs or albums in random order.

### To shuffle and begin playing all your songs:

• Select Shuffle Songs from the iPod main menu.

iPod begins playing songs from your entire music library in random order, skipping audiobooks.

#### To set iPod to shuffle songs or albums every time you play a song:

- 1 Select Settings from the iPod main menu.
- 2 Set Shuffle to Songs or to Albums.

When you set iPod to shuffle songs by selecting Settings > Shuffle, iPod shuffles songs within the list (album or playlist, for example) from which the songs are playing.

When you set iPod to shuffle albums, it plays all the songs on an album in order, then randomly selects another album in the list and plays through it in order.

### **Setting iPod to Repeat Songs**

You can set iPod to repeat a song over and over, or to repeat a sequence of songs. iPod repeats songs within the list from which the songs are playing.

#### To set iPod to repeat songs:

- Select Settings from the iPod main menu.
  - To repeat all songs in the list, set Repeat to All.
  - To repeat one song over and over, set Repeat to One.

## **Setting the Click Wheel Sound**

When you scroll through menu items, you can hear a clicking sound through the iPod internal speaker to let you know the Click Wheel is working. You can set the Click Wheel sound to play through the headphones instead, or you can turn it off.

#### To set how iPod plays the Click Wheel sound:

- Select Settings from the iPod main menu.
  - To set the Click Wheel sound to play through the headphones, set Clicker to Headphones.
  - To turn off the Click Wheel sound, set Clicker to Off.
  - To set the Click Wheel sound to play through the iPod internal speaker, set Clicker to Speaker.
  - To set the Click Wheel sound to play through both the iPod internal speaker and the headphones, set Clicker to Both.

# Setting Songs to Play at the Same Relative Volume Level

iTunes can automatically adjust the volume of songs, so they play at the same relative volume level. You can set iPod to use the iTunes volume settings.

## To set iTunes to adjust all songs to play at the same relative sound level:

- 1 In iTunes, choose Edit > Preferences.
- 2 Click Effects and select Sound Check.

### To set iPod to use the iTunes volume settings:

Select Settings > Sound Check.

If you have not activated Sound Check in iTunes, setting it on iPod has no effect.

## **Using the Equalizer**

You can use equalizer presets to change iPod sound to suit a particular music genre or style. For example, to make rock music sound better, set the equalizer to Rock.

Select Settings > EQ and select an equalizer preset.
If you have assigned an equalizer preset to a song in iTunes and the iPod equalizer is set to Off, then the song plays using the iTunes setting. See iTunes and Music Store Help for more information.

## **Setting the Backlight Timer**

You can set the backlight to turn on for a certain amount of time when you press a button or use the Click Wheel.

Select Settings > Backlight Timer and select the time you want.
Even if you don't set the backlight timer, you can turn on the backlight at any time by pressing and holding the Menu button on iPod or selecting Backlight from the main menu. After a few seconds, the backlight turns off.

## **Adding or Removing Items From the Main Menu**

You can add often-used items to the iPod main menu. For example, you can add a "Songs" item to the main menu, so you don't have to select Music before you select Songs.

#### To add or remove items from the main menu:

Select Settings > Main Menu.

## **Setting and Viewing the Date and Time**

#### To set the date and time:

Select Settings > Date & Time.

#### To view the date and time:

Select Extras > Clock.

### To set iPod to display the time in the title bar:

Select Settings > Date & Time.

If you set iPod to display the time in the title bar, you can see the time from any iPod menu screen.

### **Setting the Language**

iPod can be set to use different languages.

Select Settings > Language and select a language.

## Using the Extra Features of Your iPod

## Using iPod as an External Hard Disk

You can use iPod as a hard disk, to store and transfer data files.

#### To enable iPod as a hard disk:

1 In iTunes, select iPod in the Source list and click the Options button.

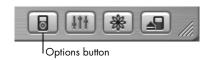

2 Click General and select "Enable disk use."

When you use iPod as a hard disk, the iPod disk icon appears as the next available drive letter in Windows Explorer.

**Note:** Clicking Music and selecting "Manually manage songs and playlists" in the Options window also enables iPod to be used as a hard disk.

**Note:** To transfer music files to iPod, you must use iTunes. Songs transferred via iTunes do not appear on iPod in Windows Explorer. Likewise, if you copy music files to iPod in Windows Explorer, you won't be able to play them on iPod.

### **Preventing iTunes From Opening Automatically**

If you use iPod primarily as a hard disk, you may want to keep iTunes from opening automatically when you connect iPod to your PC.

# To prevent iTunes from opening automatically when you connect iPod to your PC:

- In iTunes, select iPod in the Source list and click the Options button.
- 2 Click General and deselect "Open iTunes when attached."

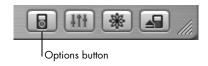

## **Setting the Sleep Timer**

You can set iPod to turn off automatically after playing music or a slideshow for a specific period of time.

Select Extras > Clock > Sleep Timer and select the time you want.

When you set the sleep timer, a clock icon and the number of minutes left until iPod turns off appear in the Now Playing screen on iPod.

## **Setting the Alarm**

You can use iPod as an alarm clock.

#### To set an alarm:

- 1 Select Extras > Clock > Alarm Clock.
- 2 Set Alarm to On.
- 3 Select a sound.

If you select Beep, the alarm is audible through the internal speaker. If you select a playlist, you'll need to connect iPod to speakers or headphones to hear the alarm.

## Importing Addresses, Phone Numbers, and Calendar Events

If your calendar and contact manager software supports dragging and dropping of vcard and vcal files, you can drag and drop contacts and calendar events into iPod's contacts and calendar folders.

**Note:** Microsoft Outlook does not support this feature. There are third party applications that allow you to export contact and calendar events to your iPod.

## **Storing and Reading Notes and Other Information**

You can store and read text notes on iPod. iPod must be enabled as a hard disk (see page 46).

- 1 Save a document in any word-processing application as a text (.txt) file.
- 2 Place the file in the Notes folder on iPod.

#### To view notes:

Select Extras > Notes.

## **Recording Voice Memos**

You can record voice memos using an optional iPod-compatible microphone (available for purchase at http://www.hpshopping.com/musicaccessories). You can store voice memos on your iPod and transfer them to your PC.

## **Playing Games**

iPod has a number of games.

#### To play a game:

• Select Extras > Games and select a game.

## Charging the iPod Battery

iPod has an internal, non-user-replaceable battery. If iPod isn't used for a while, the battery may need to be charged.

The iPod battery is 80-percent charged in about three hours, and fully charged in about five hours. If you charge iPod while transferring files, playing music or viewing a slideshow, it may take longer.

### You can charge the iPod battery in two ways:

- Connect iPod to your PC.
- Use the iPod USB Power Adapter.

### To charge the battery using your PC:

Connect iPod to a high-power USB 2.0 port on your PC. The PC must be turned on and not in sleep mode.

**Note:** While songs, photos, or files are transferred using USB 2.0, the iPod battery loses charge. Transferring songs or files when iPod isn't sufficiently charged can cause incomplete transfer, loss of the information being transferred, and may require a restore (see page 63). It's best to charge iPod using the iPod Power Adapter before transferring songs or files.

If the battery icon in the upper-right corner of the iPod screen shows a lightning bolt, the battery is charging. If it shows a plug, the battery is fully charged.

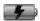

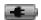

If you don't see the lightning bolt or the plug, iPod may not be connected to a high-power USB 2.0 port. Try another USB port on your PC.

If you can't charge using a USB port on your PC, you can charge the battery using the iPod USB Power Adapter.

#### To charge the battery using the iPod Power Adapter:

- 1 Connect the AC plug adapter to the power adapter (this may already be assembled).
- 2 Connect the iPod Dock Connector to USB 2.0 Cable to the power adapter, and plug the other end of the cable in to iPod.
- 3 Plug the power adapter in to a working electrical outlet.

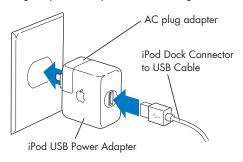

**Warning** Make sure the power adapter is fully assembled before plugging it in to an electrical outlet.

### **Battery States**

When iPod is not connected to a power source, a battery icon in the top-right corner of the iPod screen shows about how much charge is left.

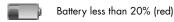

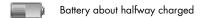

If iPod is connected to a power source, the battery icon changes to show that the battery is charging or fully charged.

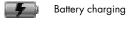

Battery fully charged

You can disconnect and use iPod before it is fully charged.

**Note:** Rechargeable batteries have a limited number of charge cycles and may eventually need to be replaced. Battery life and number of charge cycles vary by use and settings. For more information, go to http://www.hp.com/go/music/battery

## **Earphones**

iPod comes with a pair of high-quality earbud headphones.

### To use the earbud headphones:

 Plug them in to the Headphones port, then place the earbud in your ear as shown.

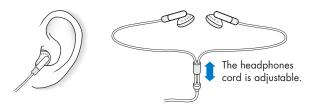

**Warning** Permanent hearing loss may occur if earbuds or headphones are used at high volume. You can adapt over time to a higher volume of sound, which may sound normal but can be damaging to your hearing. Set your iPod volume to a safe level before that happens. If you experience ringing in your ears, reduce the volume or discontinue use of your iPod.

# **Tips and Troubleshooting**

Most problems with iPod can be solved quickly by following the advice in this chapter.

# If Your PC Does Not Complete the Start-up Process When iPod is Connected With the USB Cable

On some PCs, when iPod is connected with the USB cable, it's possible that your PC will not complete the start-up process. If you encounter this, simply disconnect iPod from the PC. The start-up process will then complete. Once the PC start-up process is complete, reconnect iPod for normal operation.

If you are experiencing this issue on an HP or Compaq PC, please visit the HP Support Web site at http://www.hp.com/support and go to your product support page for the latest BIOS update for your PC. If you are experiencing this issue on any other brand PC, check your PC manufacturer's Web site for any available PC software or BIOS updates.

## **Resetting iPod**

Most problems with iPod can be solved by resetting it.

- 1 Connect iPod to a power outlet using the iPod Power Adapter.
- 2 Toggle the Hold switch on and off (set it to Hold, then turn it off again).
- 3 Press and hold the Select and Menu buttons for at least 6 seconds, until the Apple logo appears.

## **Identifying Your PC USB Port Type**

You can check what type of USB port your PC is using.

- Click Start on the taskbar.
- 2 Click Control Panel.
- 3 Click Performance and Maintenance, if it is present.
- 4 Double-click System. The System Properties window opens.
- 5 Click the Hardware tab.
- 6 Click the Device Manager button. A list of device types appears. (If the list does not display, click View and select the Devices by Type option.)
- 7 Click the + (plus) box next to the device type name for Universal Serial Bus (USB) controllers (sometimes known as Human Interface Devices) to view the list of device names.
- 8 If the USB type listed says USB Enhanced Host, then your PC has a USB 2.0 port. USB 2.0 was introduced in 2001. PC models earlier than 2001 probably have USB 1.1 ports. iPod does not support USB 1.1.

## If Your iPod Won't Turn On or Respond

- Make sure the Hold switch is off.
- If that doesn't work, connect iPod to the iPod Power Adapter and connect the adapter to a working electrical outlet. Your iPod battery may need to be recharged.
- If that doesn't work, your iPod may need to be reset (see above).
- If that doesn't work, you may need to restore iPod software. See "iPod Software Update and Restore" on page 63.

# If You Want to Disconnect iPod, but the Screen Says "Do not disconnect"

- If iPod is transferring music, wait for the transfer to complete.
- Select iPod in the iTunes Source list and click the Eject button.
- If iPod disappears from the iTunes Source list, but you still see the "Do not disconnect" message on the iPod screen, go ahead and disconnect iPod.
- If iPod doesn't disappear from the iTunes Source list, click the Safely Remove Hardware icon in the system tray and select your iPod. If you still see the "Do not disconnect" message, restart your PC and eject iPod again.

## If Your iPod Isn't Playing Music

- Make sure the Hold switch is off.
- If you're using the optional iPod Remote, make sure the remote's Hold switch is off.
- Make sure the headphones connector is pushed in all the way.
- Make sure the volume is adjusted properly.
- If that doesn't work, push the Play/Pause button. Your iPod may be paused.
- Make sure you are using iTunes 4.7 (included on the iPod CD) or later. Songs
  purchased from the iTunes Music Store using earlier versions of iTunes won't
  play on iPod until you upgrade iTunes and transfer the songs.
- If you're using the iPod Dock, be sure the iPod is seated firmly in the Dock and make sure all cables are connected properly.
- If you are using the Dock Line Out port, make sure your external speakers or stereo are turned on and working properly.

## If You Connect iPod to Your PC and Nothing Happens

- Make sure you have installed the software from the iPod CD.
- Make sure you meet or exceed minimum system requirements. See "What You Need to Get Started" on page 7.
- Your iPod may need to be reset (see page 56).
- Check the cable connections. Unplug the cable at both ends and make sure no
  foreign objects are in the USB or FireWire ports. Then plug the cable back in
  securely. Be sure the connectors on the cables are oriented correctly. They can
  only be inserted one way.

- If you're connecting iPod to a portable or notebook PC using the iPod Dock Connector to USB 2.0 Cable, connect the PC to a power outlet before connecting iPod.
- If that doesn't work, restart your PC.
- If that doesn't work, you may need to restore iPod software. See "iPod Software Update and Restore" on page 63.

# If You See a Folder With an Exclamation Point on the iPod Display

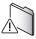

- iPod may need to be reset (see page 56).
- If that doesn't work, your iPod battery may need to be recharged. Connect iPod to the iPod Power Adapter and connect the adapter to a working electrical outlet. If you still see the folder, reset iPod again.
- If that doesn't work, you may need to update or restore iPod with the latest software. Be sure you have installed the software from the iPod CD, or go to http://www.hp.com/go/music/update to get the latest software. Then follow the instructions on page 63 to update or restore the iPod software.

## If Songs or Data Transfer More Slowly Over USB 2.0

- If you transfer a large amount of songs or data using USB 2.0 and the iPod battery is low, iPod goes into a power-saving mode. Transfer speeds slow down considerably. This is normal.
- If you want to transfer at higher speeds, you can stop the transfer, eject the iPod, and connect it to a power outlet using the iPod Power Adapter. Let iPod charge for about an hour, then connect it to your PC again to transfer music.

# If You Connect iPod to a USB Port and It Doesn't Work Correctly

- You must use a USB 2.0 port or a FireWire port to connect iPod. USB 1.1 is not supported and is significantly slower than FireWire and USB 2.0. If your PC doesn't have a FireWire port or USB 2.0 port, you can purchase and install a Windows-certified USB 2.0 card and install it. If you're using a PC that doesn't have a high-power USB 2.0 port but has a 6-pin FireWire port, you can connect iPod to a FireWire port using the optional iPod Dock Connector to FireWire Cable, available at http://www.hpshopping.com/musicaccessories
- To charge the battery, you must connect iPod to a high-power USB 2.0 port on your PC. Connecting iPod to a USB port on your keyboard will not charge the battery.
- If your iPod is exceptionally low on power and you connect it to a USB 2.0
  port, it may charge for up to 30 minutes before you can use it. Leave iPod
  connected until it charges sufficiently.
- If you're connecting iPod to a portable or notebook PC using the iPod Dock Connector to USB 2.0 Cable, connect the PC to a power outlet before connecting iPod.

# If You Accidentally Set iPod to Use a Language You Don't Understand

You can reset the language.

- 1 Push Menu repeatedly until the main menu appears.
- 2 Select the fourth menu item (Settings).
- 3 Select the last menu item (Reset All Settings).
- 4 Select the second menu item (Reset) and select a language.

Other iPod settings, such as song repeat, are also reset.

**Note:** If you have added or removed items from the iPod main menu (see page 45), the Settings menu may be in a different place.

#### If You Can't See Photos on Your Television

- Be sure your television is set to display images from the correct input source (see the documentation that came with your television for more information).
- Be sure all cables are connected correctly (see page 40).
- If you're using the iPod AV Cable, be sure the yellow end is connected to the video port on your television.

**Note:** Use RCA-type cables made specifically for iPod. Other similar cables won't work.

- On iPod, go to Photos > Slideshow Settings and set TV Out to On, then try again.
- If that doesn't work, on iPod, go to Photos > Slideshow Settings and set TV Signal to PAL or NTSC, depending on which type of television you have. Try both settings.

### If You Want to Use Your iPod With a PC and a Mac

Once you have installed iPod on a PC, you can also use it on a Mac. Using it on a Mac, replaces all the content that was loaded from your PC into your iPod with the content you have on the Mac. The content you had on your PC iTunes software remains intact. Using the Apple iPod from HP on a Mac is not supported by HP.

## iPod Software Update and Restore

iPod software is periodically updated to improve performance or add features. It is recommended that you update your iPod to use the latest software.

You can choose either to update or to restore the iPod software.

- If you choose to update, the software is updated, but your settings and songs are not affected.
- If you choose to restore, all data is erased from your iPod, including songs, files, contacts, photos, calendar information, and any other data. All iPod settings are restored to their original state.

### To update or restore iPod with the latest software:

- 1 Go to http://www.hp.com/go/music/update and download the latest iPod Update. The update has the latest software for all models of iPod.
- 2 Double-click the software install file and follow the onscreen instructions to install the iPod Update.
- 3 Connect iPod to your PC and open iTunes. The iPod Updater application opens. If the iPod Updater application doesn't open automatically, you can find the updater by choosing Start > All Programs > iPod.

4 Follow the onscreen instructions to update or restore iPod software.

If you use the iPod Updater application and it doesn't see that iPod is connected to your PC, reset iPod (see page 56).

If you want to restore iPod software and you don't have an Internet connection, you can use the iPod Updater application that was installed on your PC when you installed the software from the iPod CD.

# To restore iPod software using the iPod Updater application that came on your iPod CD:

 You can find the iPod Updater application by choosing Start > All Programs > iPod.

# Learning More, Service, and Support

There is more information about using iPod in onscreen help and on the Web.

## **Onscreen Help**

 To learn more about using iTunes, open iTunes and choose Help > iTunes and Music Store Help.

#### **Online Resources**

For the latest information on iPod, go to http://www.hp.com/music

For iPod service and support information, go to http://www.hp.com/support

To register iPod (if you didn't do it when you installed software from the iPod CD), go to http://register.hp.com. Please be sure to have your product number, model number, and serial number handy.

For an online iTunes tutorial (available in some areas only), go to http://www.apple.com/support/itunes

## **Obtaining Warranty Service**

If the product appears to be damaged or does not function properly, please follow the advice in this User's Guide, the onscreen help, and the online resources.

If the unit still does not function, go to your Warranty and Support Guide for instructions on how to obtain warranty service.

## Finding the Serial Number of Your iPod

The serial number is printed on the back of your iPod. You can also find it by selecting Settings > About.

# **Safety and Cleaning**

# Read on to learn about using iPod safely and cleaning iPod.

### **Important Safety Instructions**

When setting up and using your iPod, remember the following:

- Read all the installation instructions carefully before you plug your iPod USB Power Adapter in to a power outlet.
- Keep these instructions handy for reference by you and others.
- Follow all instructions and warnings dealing with your iPod.

**Warning** Electrical equipment may be hazardous if misused. Operation of this product, or similar products, must always be supervised by an adult. Do not allow children access to the interior of any electrical product and do not permit them to handle any cables.

## **Avoid Hearing Damage**

**Warning** Permanent hearing loss may occur if earbuds or headphones are used at high volume. You can adapt over time to a higher volume of sound, which may sound normal but can be damaging to your hearing. Set your iPod volume to a safe level before that happens. If you experience ringing in your ears, reduce the volume or discontinue use of your iPod.

## **Do Not Use Headphones While Driving**

*Important:* Use of headphones while operating a vehicle is not recommended and is illegal in some areas. Be careful and attentive while driving. Stop listening to your iPod if you find it disruptive or distracting while operating any type of vehicle or performing any other activity that requires your full attention.

#### **Connectors and Ports**

Never force a connector into a port. If the connector and port do not join with reasonable ease, they probably don't match. Make sure that the connector matches the port and that you have positioned the connector correctly in relation to the port.

## **Using the Power Adapter**

- Use only the power adapter that came with your iPod. Adapters for other electronic devices may look similar, but they may damage your iPod.
- The only way to shut off power to your power adapter completely is to disconnect it from the power source.
- Always leave space around your power adapter. Do not use this equipment in a location where airflow around the power adapter is confined, such as a bookcase
- When connecting or disconnecting your power adapter, always hold the power adapter by its sides. Keep fingers away from the metal part of the plug.
- Before connecting the USB cable to the power adapter, make sure there are no foreign objects inside the power adapter's USB port.
- The power adapter for your iPod is a high-voltage component and should not be opened for any reason, even when the iPod is off. If the power adapter needs service, see "Learning More, Service, and Support" on page 65.
- Never force a connector into the power adapter USB port. If the connector and
  port do not join with reasonable ease, they probably don't match. Make sure
  that the connector matches the port and that you have positioned the connector
  correctly in relation to the port.

Safety and Cleaning 69

## **About Operating and Storage Temperatures**

- Operate your iPod in a place where the temperature is always between 0° and 35° C (32° to 95° F).
- Store your iPod in a place where the temperature is always between -20° and 45° C (-4° to 113° F). Don't leave iPod in your car, since temperatures in parked cars can exceed this range.
- iPod play time may temporarily shorten in low-temperature conditions.
- When you're using your iPod or charging the battery, it is normal for the bottom
  of the case to get warm. The bottom of the iPod case functions as a cooling
  surface that transfers heat from inside the unit to the cooler air outside.

#### **Avoid Wet Locations**

**Warning** To reduce the chance of shock or injury, do not use your iPod in or near water or wet locations.

- Keep your iPod and power adapter away from sources of liquids, such as drinks, washbasins, bathtubs, shower stalls, and so on.
- Protect your iPod and the power adapter from direct sunlight and rain or other moisture.
- Take care not to spill any food or liquid on iPod or its power adapter. If you do, unplug iPod before cleaning up the spill.

In case of a spill, you may have to send your equipment to HP for service. See "Learning More, Service, and Support" on page 65.

## **Do Not Make Repairs Yourself**

**Warning** Do not attempt to open your iPod or power adapter, disassemble it, or remove the battery. You run the risk of electric shock and voiding the limited warranty. No user-serviceable parts are inside.

For service, see "Learning More, Service, and Support" on page 65.

## Cleaning

Follow these general rules when cleaning the outside of your iPod and its components:

- Make sure your iPod is unplugged.
- Use a damp, soft, lint-free cloth. Avoid getting moisture in openings.
- Don't use aerosol sprays, solvents, alcohol, or abrasives.

## **About Handling**

Your iPod may be damaged by improper storage or handling. Be careful not to drop your iPod when playing or transporting the device.

Safety and Cleaning 7

### **Communications Regulation Information**

#### **FCC Compliance Statement**

This device complies with part 15 of the FCC rules. Operation is subject to the following two conditions: (1) This device may not cause harmful interference, and (2) this device must accept any interference received, including interference that may cause undesired operation. See instructions if interference to radio or television reception is suspected.

#### Radio and Television Interference

This PC equipment generates, uses, and can radiate radio-frequency energy. If it is not installed and used properly — that is, in strict accordance with HP's instructions — it may cause interference with radio and television reception.

This equipment has been tested and found to comply with the limits for a Class B digital device in accordance with the specifications in Part 15 of FCC rules. These specifications are designed to provide reasonable protection against such interference in a residential installation. However, there is no guarantee that interference will not occur in a particular installation.

You can determine whether your PC system is causing interference by turning it off. If the interference stops, it was probably caused by the PC or one of the peripheral devices.

If your PC system does cause interference to radio or television reception, try to correct the interference by using one or more of the following measures:

- Turn the television or radio antenna until the interference stops.
- Move the PC to one side or the other of the television or radio.
- Move the PC farther away from the television or radio.
- Plug the PC in to an outlet that is on a different circuit from the television or radio. (That is, make certain the PC and the television or radio are on circuits controlled by different circuit breakers or fuses.)

If necessary, consult an HP-authorized service provider or HP. See the service and support information that came with your HP product. Or, consult an experienced radio/television technician for additional suggestions.

Important: Changes or modifications to this product not authorized by Hewlett-Packard Company could void the EMC compliance and negate your authority to operate the product.

This product was tested for EMC compliance under conditions that included the use of HP peripheral devices and HP shielded cables and connectors between system components. It is important that you use HP peripheral devices and shielded cables and connectors between system components to reduce the possibility of causing interference to radios, television sets, and other electronic devices. You can obtain HP peripheral devices and the proper shielded cables and connectors through an HP Authorized Reseller. For non-HP peripheral devices, contact the manufacturer or dealer for assistance. Responsible party (contact for FCC matters only):

Hewlett-Packard Company P.O. Box 4010 Cupertino, CA 95015-4010, USA

#### **Industry Canada Statement**

This Class B device meets all requirements of the Canadian interference-causing equipment regulations.

Cet appareil numérique de la classe B respecte toutes les exigences du Règlement sur le matériel brouilleur du Canada.

#### **VCCI Class B Statement**

情報処理装置等電波障害自主規制について

この装置は、情報処理装置等電波障害自主規制協議会 (VCCI) の基準に基づくクラス B 情報技術装置です。この装置は家庭環境で使用されることを目的としていますが、この装置がラジオやテレビジョン受信機に近接して使用されると、受信障害を引き起こすことがあります。

取扱説明書に従って正しい取扱をしてください。

### **European Community**

Complies with European Directives 72/23/EEC and 89/336/EEC.

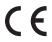

### **Battery**

Your iPod contains a battery. Dispose of iPod according to your local environmental laws and guidelines.

#### Taiwan:

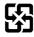

## 廢電池請回收

**Nederlands:** Gebruikte batterijen kunnen worden ingeleverd bij de chemokar of in een speciale batterijcontainer voor klein chemisch afval (kca) worden gedeponeerd.

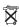

#### **HP** and the Environment

At HP, we recognize our responsibility to minimize the environmental impacts of our operations and products.

For more information, go to http://www.hp.com

| audio file format AA 28 AAC 28 AIFF 28 Apple Lossless 28 converting 28 formats not supported 29 MP3 28 MP3 Variable Bit Rate 28 WAV 28 audiobooks 34 AV Cable 40 AV port 40  B backlight 45 |
|----------------------------------------------------------------------------------------------------|
| backlight 45 off 45 on 45 turning off 15                                                                                                    |
|                                                                                                    |

| battery                         | D                        |
|---------------------------------|--------------------------|
| charge time 50                  | date                     |
| charging 9, 50                  | setting 46               |
| charging on your PC 50          | viewing 46               |
| charging with iPod Power        | deleting playlists 33    |
| Adapter 51                      | deleting songs 33        |
| disposing 74                    | disabling                |
| icons 50                        | buttons 17               |
| states 52                       | disabling buttons 15     |
| browsing for music 28           | disconnecting 21         |
| browsing for songs 12           | disconnecting cable 12   |
| buying music 10                 | disconnecting message 23 |
| c                               | displaying album art 20  |
|                                 | Dock 24                  |
| charging the battery 9          | about 25                 |
| cleaning 71                     | connector port 25        |
| click wheel                     | iPod connector 25        |
| setting sound 43<br>clock 46    | Line Out port 25, 40, 41 |
|                                 | S-video Out port 25      |
| connecting 21                   | S-video port 41          |
| connecting to a different PC 21 | using 26                 |
|                                 | volume control 26        |
|                                 | downloading songs 10     |
|                                 | 0 0                      |

| E                         | I .                                         |
|---------------------------|---------------------------------------------|
| earphones 8, 53           | installing software 10                      |
| ejecting 23               | iPod                                        |
| equalizer 45              | AV port 40                                  |
| external hard disk 46     | connecting 21 connecting to a television 40 |
| F                         | disconnecting 12, 22                        |
| fast-forwarding 16        | disconnecting cable 23                      |
| file format 28            | disconnecting from a dock 23                |
| FireWire card 7           | ejecting 23                                 |
| G                         | features 6                                  |
| games 49                  | headphone port 40                           |
| getting started 5         | main menu, adding 45                        |
| н                         | main menu, removing 45 resetting 15         |
| handling 71               | S-video, connecting 41                      |
| hard disk 46              | turning off 15                              |
| headphones 53             | turning on 15                               |
| using 68                  | using as external hard disk 46              |
| hearing damage            | iPod Dock 24                                |
| avoiding 68               | iPod Dock Connector to USB 2.0              |
| Help 65<br>hold switch 17 | Cable 8                                     |
| HOIG SWIICH 17            | iPod USB Power Adapter 8                    |

| iTunes                                                                                                    | 0                                                                                                    |
|----------------------------------------------------------------------------------------------------|----------------------------------------------------------------------------------------------------|
| about 26 preventing automatically opening 47 iTunes music store 27 iTunes version 7  L language, selecting 46 left sound input port 40 Line Out port 40, 41 | online resources 65 On-The-Go playlists adding a song 16 clearing 18 creating 18 playing 18 removing songs 18 saving on iPod 19 transferring 19                                                                                                    |
| M menu selecting 14, 15 MP3 file format 28  N notes reading 49 storing 49 NTSC television broadcast 39                                                      | P PAL television broadcast 39 pausing 15 photos  number of stored 34 scrolling through 16 selected transfer 36 skipping 16 starting a slideshow 16 transferring 35 transferring from a folder 36 transferring full-resolution image files 37 viewing 38 |

| playing a list 15             | S                          |
|-------------------------------|----------------------------|
| playing songs 12              | safety information 67      |
| playlists                     | serial number 66           |
| about 29                      | setting slideshows 38      |
| about smart playlists 29      | shuffling songs 42         |
| creating 30                   | sleep timer 48             |
| creating on iPod 33           | slideshow                  |
| creating Smart Playlist 30    | settings 38                |
| deleting 33                   | skipping 16                |
| modifying on iPod 33          | starting 16                |
| On-The-Go, see "On-The-Go     | viewing 39                 |
| playlists" 18                 | viewing on a television 42 |
| transferring automatically 30 | Smart Playlists 29         |
| transferring manually 32      | software                   |
| power adapter 51              | installing 10              |
| using 69                      | software updates 63        |
| purchasing music 10, 28       | songs                      |
| R                             | browsing 15                |
| recording                     | deleting 33                |
| voice memos 49                | fast-forwarding 16         |
| registering 65                | number of stored 34        |
| regulation information 72     | pausing 15                 |
| repairing 71                  | playing 15                 |
| repeating songs 43            | playing a list 15          |
| resetting iPod 15, 56         | playing in random order 42 |
| rewinding 16                  | playing previous 16        |
| right sound input port 40     | queueing 18                |
| ngin soona mpor pon 40        |                            |

| rating 19                     | T                              |
|-------------------------------|--------------------------------|
| repeating 43                  | television                     |
| rewinding 16                  | audio ports 40                 |
| selecting 12                  | broadcast standards 39         |
| shuffling 42                  | connecting to an iPod 40       |
| skipping 16                   | RCA video 40                   |
| starting over 16              | S-video port 40                |
| transferring automatically 30 | viewing a slideshow 42         |
| transferring manually 32      | temperature                    |
| volume level, setting 44      | operating 70                   |
| speakers                      | storing 70                     |
| connecting 26                 | time                           |
| external powered 25           | displaying 46                  |
| home stereo 25                | setting 46                     |
| spoken word audio 34          | viewing 46                     |
| setting the reading speed 34  | tips 55                        |
| stored photos 34              | transferring music 10, 30      |
| stored songs 34               | automatically setting 30       |
| supported file formats 28     | from a CD 10                   |
| S-video                       | manually setting 32            |
| connecting 41                 | select songs 31                |
| S-video input port 41         | to iPod 11                     |
| S-video Out port 41           | transferring photos 35         |
|                               | from a folder 36               |
|                               | full-resolution image files 37 |
|                               | selected 36                    |

troubleshooting 55 "Do not disconnect" message 57 exclamation point on folder 59 language not recognizable 61 music not playing 58 not responding 57 photos not appearing 62 slow transfer 60 USB port connection 60 turning off 15 turning on 13, 15 U **USB** 

> 2.0 card 7 2.0 port 11

V video input port 40 viewing album art 20 viewing photos 38 voice memos recording 49 volume level 15 W

warranty service 66 WAV file format 28

http://www.hp.com/music http://www.hp.com/support